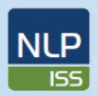

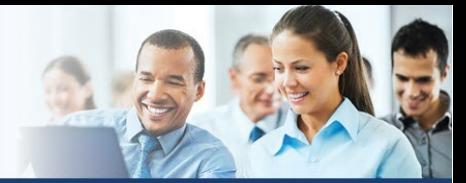

### **Online Provider Messaging** *FOR: KP AffiliateLink Users*

**Kaiser Permanente is now permitting providers that use AffiliateLink to submit claim appeals/disputes, upload claim-related documents/attachments, and respond to requests for information (RFI).**

1. Login to your *AffiliateLink* account using existing login credentials, then proceed to *Claims Search* using the icon at the top of the Home screen.

National Learning and

Performance Support

NCA-PDMC

- 2. Enter the KP assigned claim number in the *Claim ID* field (see Red Box 1 in Figure 1)
- 3. Select the Claim ID in the search results table by clicking on the *Claim #* link. (see Red Box 2 in Figure 1)

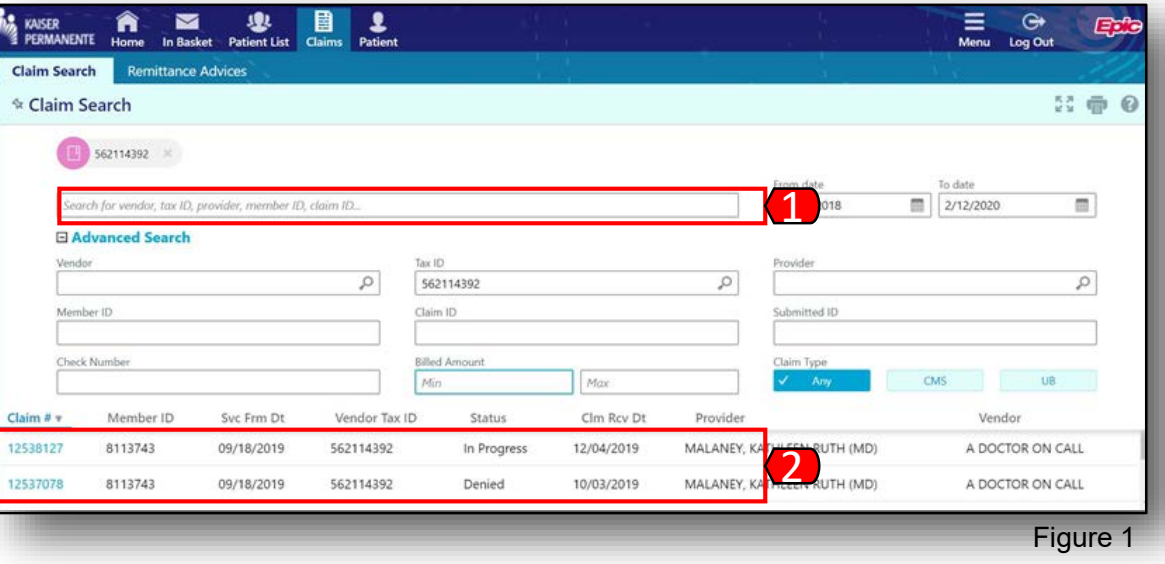

4. **NEW**: Once the claim opens, there is a new *Take Action* icon, that, once selected, allow providers three choices (see red box in Figure 2, and zoom detail in Figure 3).

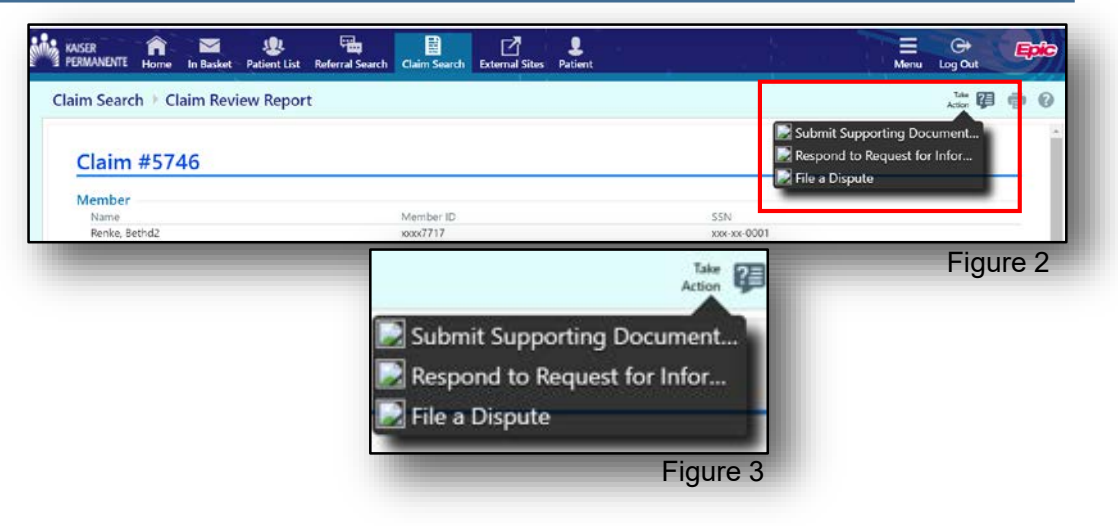

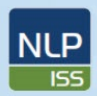

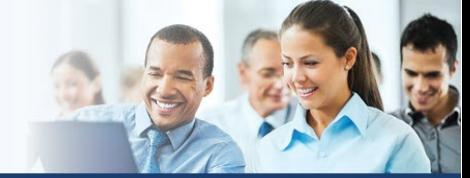

#### **Online Provider Messaging** *FOR: KP AffiliateLink Users*

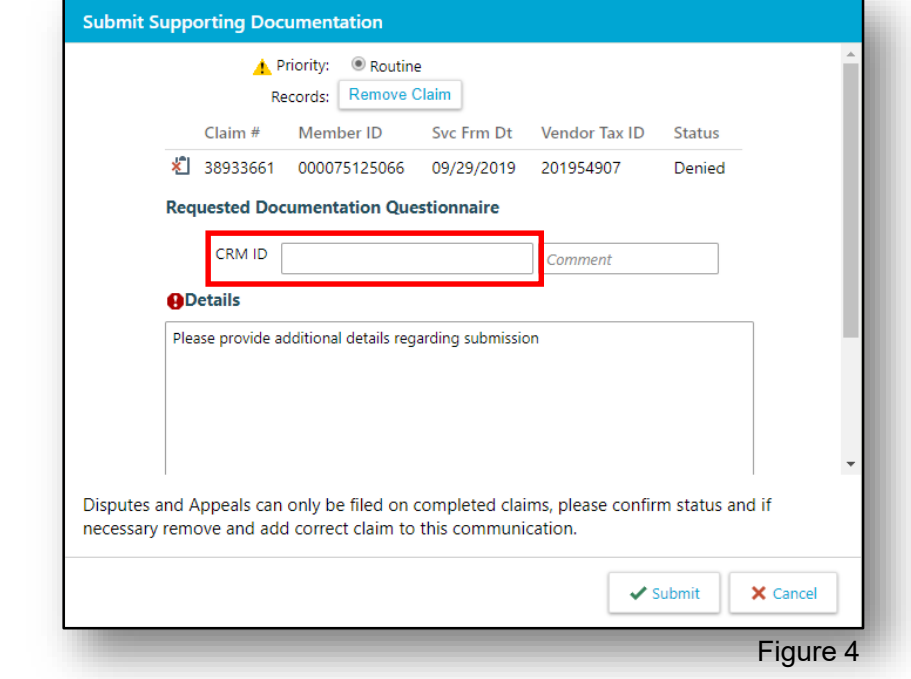

#### 5. *Submit Supporting*

National Learning and

Performance Support

NCA-PDMC

*Documentation* window (see Figure 4) allows the provider to document additional details regarding the original claim submission, and can be done proactively.

**NOTE**: If you have the CRM ID from KP-provided correspondence, please enter that number in the *CRM ID* field (Red Box in Figure 4).

#### 6. *Respond to Request for Information* (see Figure 5) window allows the provider to

document requested information from KP.

**NOTE**: You will need to select a Subtopic to route to the appropriate claims area:

- Select **Solicited Claims RFI Letter** if you are responding a Letter you received from Kaiser Permanente, or you have received a Denial for Additional Information needed.
- Select **Clinical Review RFI Letter** if you received a letter from Clinical Review at Kaiser Permanente.
- Select **Code Edit RFI Letter** if you received a letter from Code Edit at Kaiser Permanente.
- Select **Unsolicited RFI Document** if you are uploaded documents that have not been officially requested by Kaiser Permanente yet.

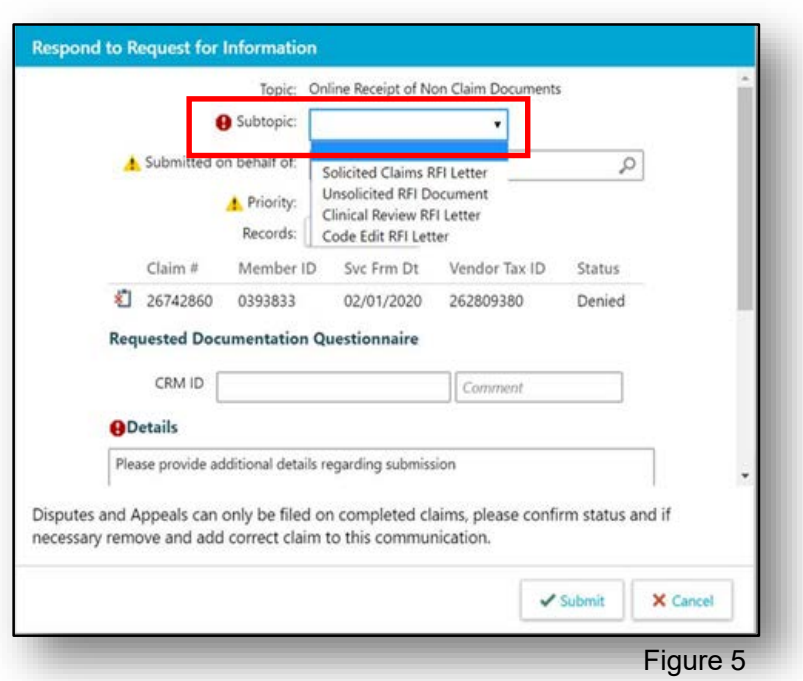

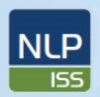

National Learning and

Performance Support

NCA-PDMC

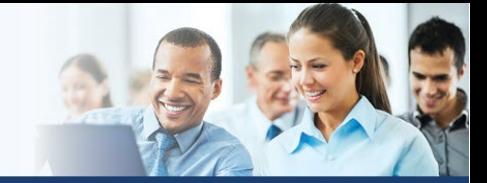

NCA Integration and Support Services

## **Online Provider Messaging** *FOR: KP AffiliateLink Users*

7. *Respond to Request for*  **Information** (see Figure 5) window allows the provider to document requested information from KP.

**NOTE**: If you have the CRM ID from KP-provided correspondence, please enter that number in the *CRM ID* field (Red Box in Figure 5).

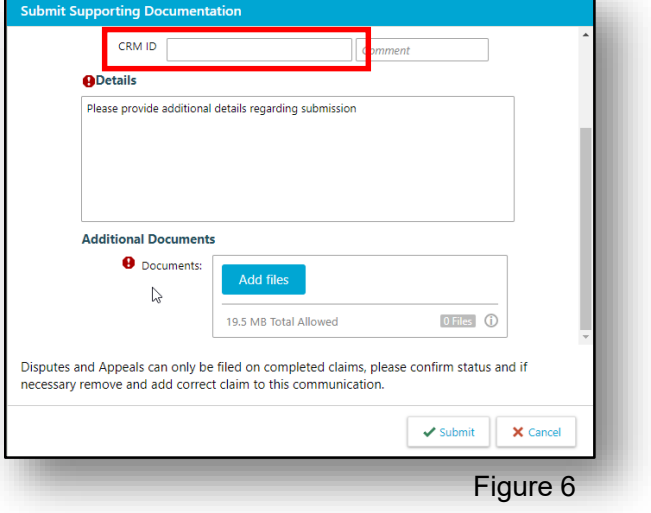

**NOTE:** Scrolling down in either the *Submit Supporting Documentation* or *Respond to Request for Information* window will bring you to the section where you can add attachments/documents to the claim (shown in detail in Figure 6 on following page)

8. *File a Dispute* window (see Figure 6) allows the provider to initiate the dispute/appeal process.

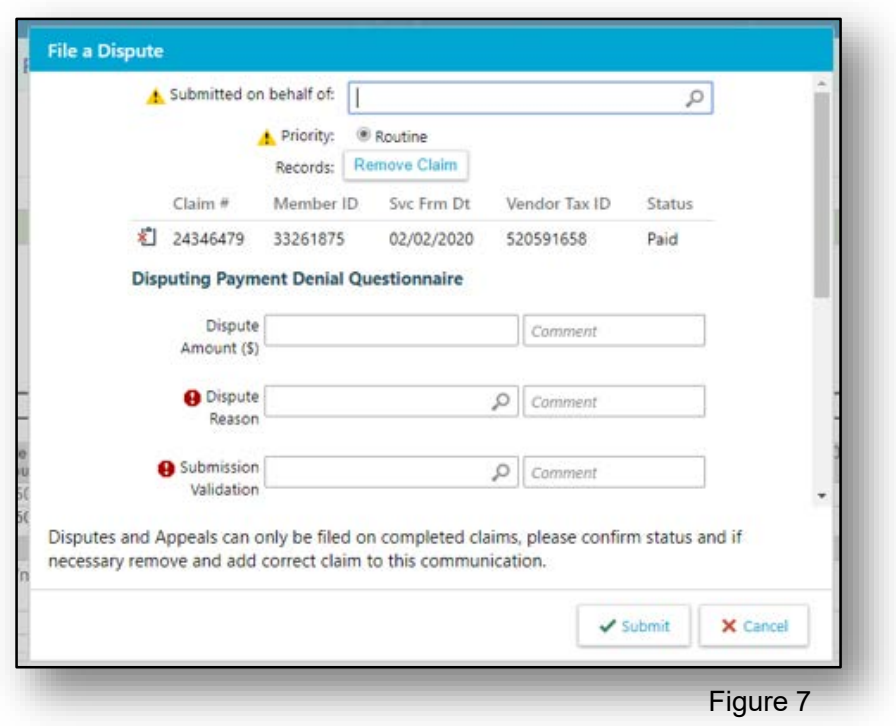

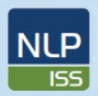

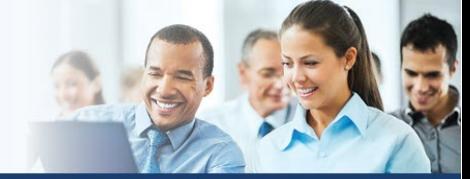

## **Online Provider Messaging** *FOR: KP AffiliateLink Users*

9. If the message, including attachments/documents are uploaded, the user will receive confirmation of successful receipt with "The message has been sent successfully" as shown in Figure 7.

National Learning and

Performance Support

NCA-PDMC

**Note:** Only .pdf and .gif files are permitted at this time.

**Note:** *Maximum file size for uploading* is 20mb (approximately 1000 pages).

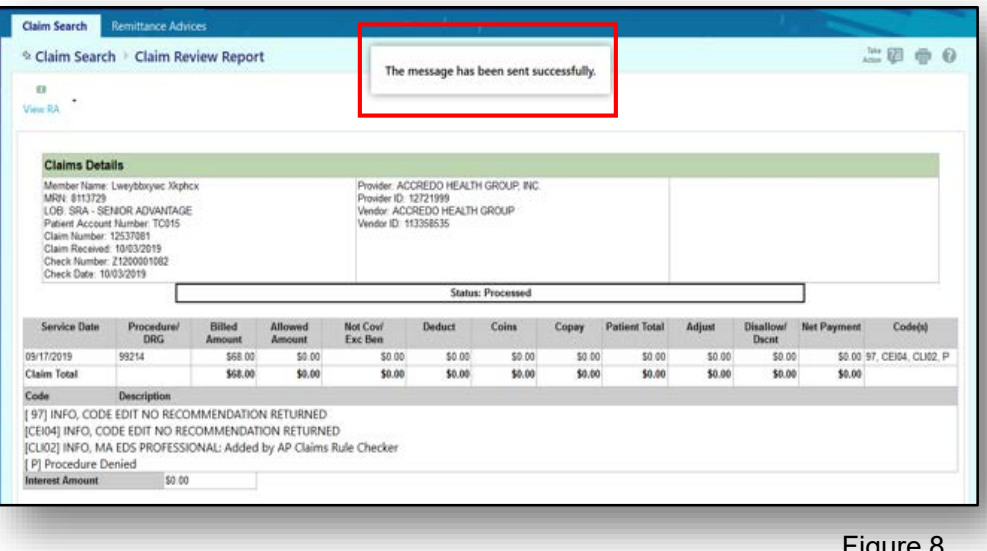

10. *Submitting on behalf of:* If the user is submitting a dispute on behalf of another provider, they can do so in the *File a Dispute* window (see Figure 8) you can type in the name of the Provider, or, click on the magnifying glass to search the list of Providers (see Step 10 below).

**Note**: this list may be very long, please ensure you select the correct Provider name to allow for proper processing of your claim.

(Applies to Mid-Atlantic, Colorado, Hawaii, and Northwest regions only)

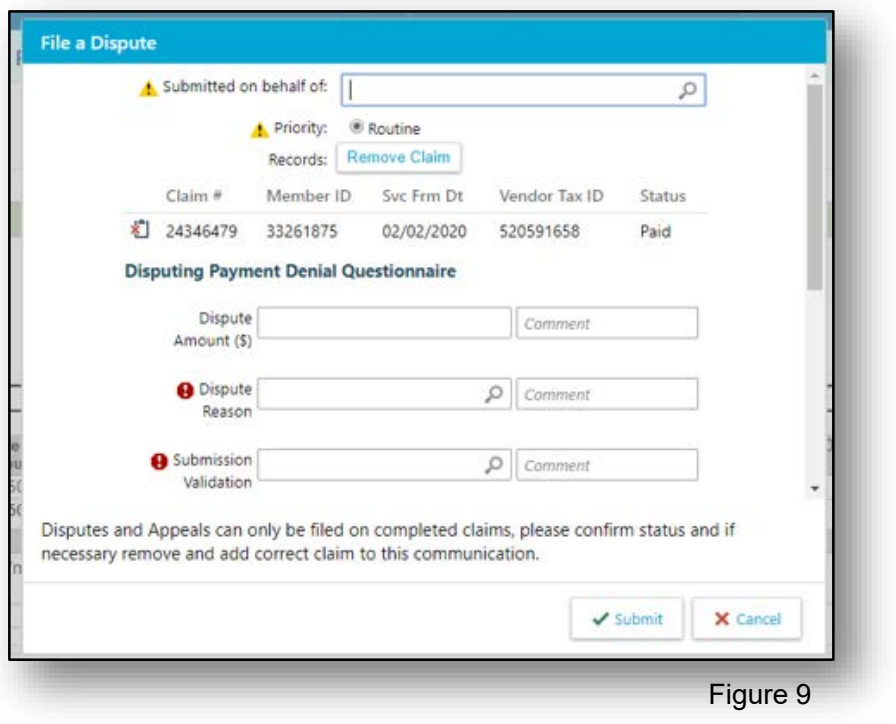

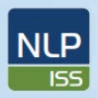

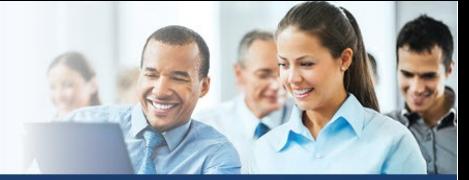

**Online Provider Messaging** *FOR: KP AffiliateLink Users*

11. The list of Providers linked to the Tax ID will display as in Figure 9.

National Learning and<br>Performance Support<br>NCA-PDMC

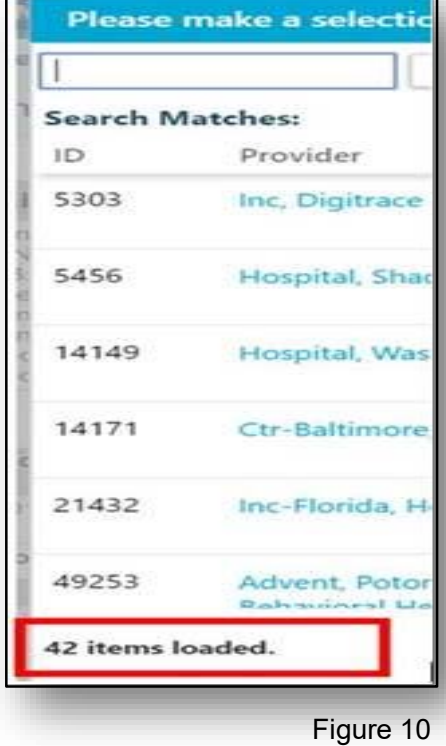

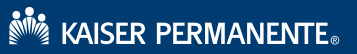

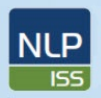

National Learning and

Performance Support

NCA-PDMC

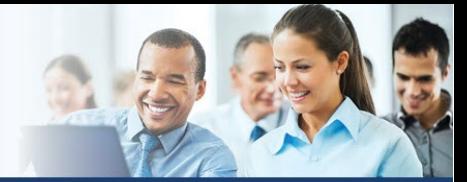

NCA Integration and Support Services

## **Online Provider Messaging In Basket** *FOR: KP AffiliateLink Users*

## *Acknowledgement Letter (California KP Members Only)*: You will receive an

Acknowledgement Letter for all submission via your in-basket. These are automated responses from your submission and documentation for your records. The automated responses will be in the *Customer Service Reply* folder under *My Messages* (see figures 10 and 11 below)

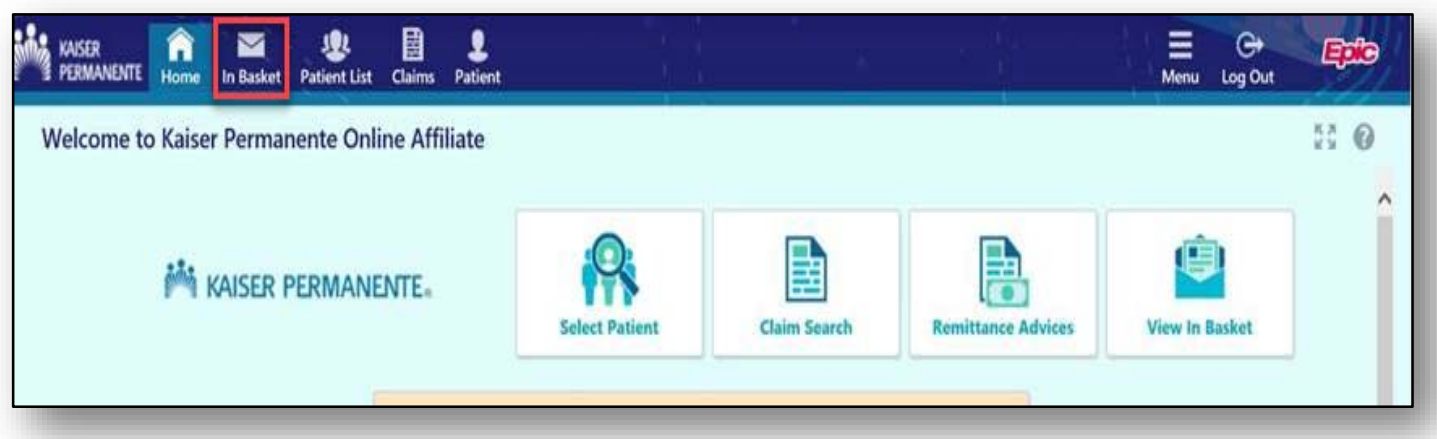

Figure 11

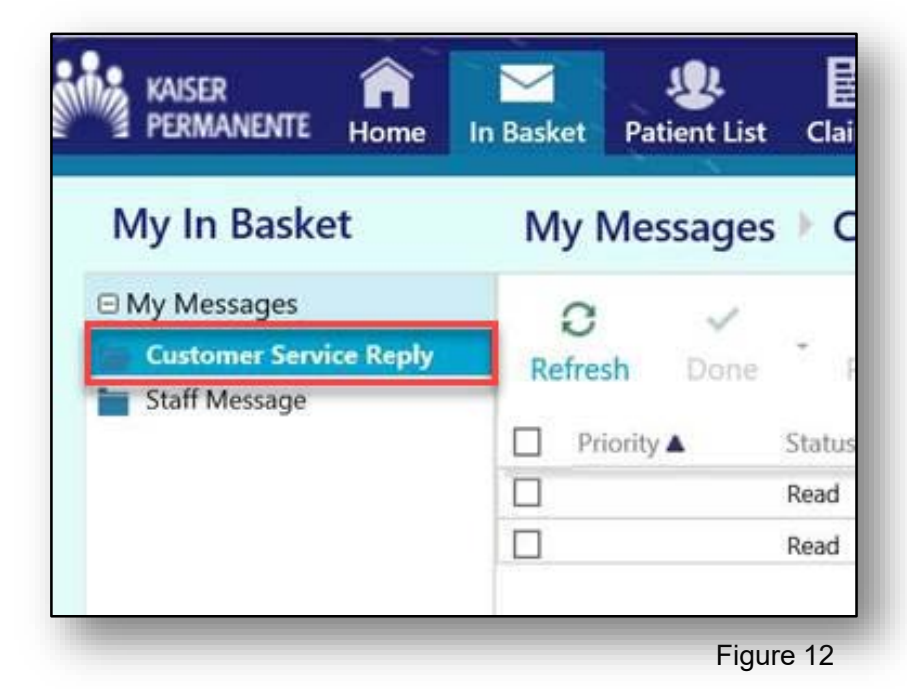

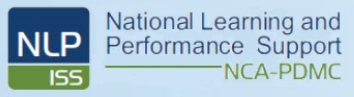

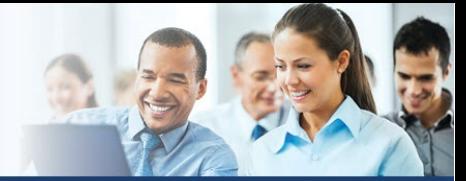

# **Online Provider Messaging** *FOR: KP AffiliateLink Users*

**RESOURCES**: Who to contact with questions/issues regarding your AffiliateLink account/access

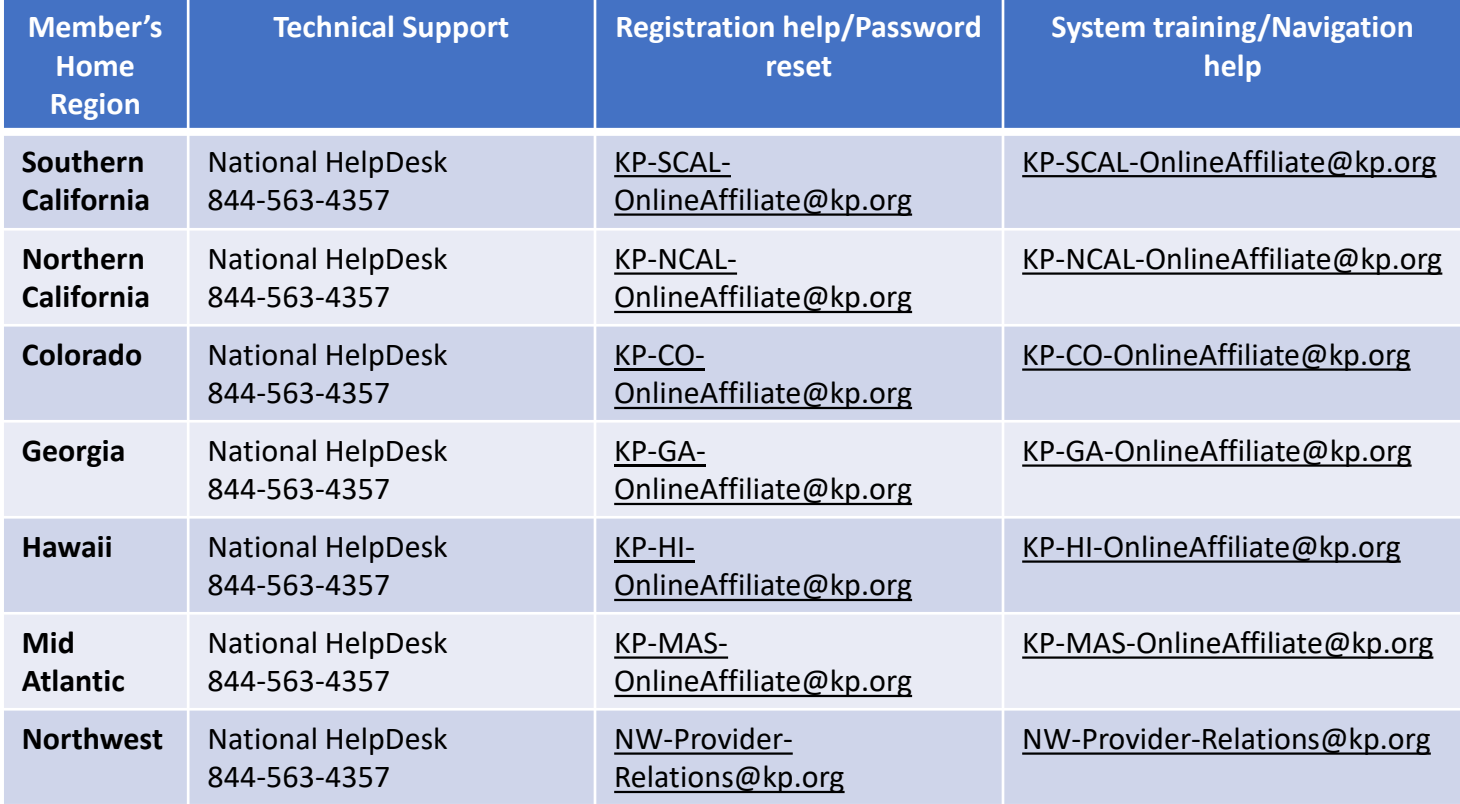

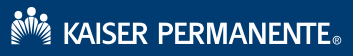